## PaySchools Central *Creating a New Fee*

This document is intended to be a guide for entering new fees into PaySchools Central. There are a few pieces of information that you need to know before you can add a fee. Having these items documented and ready will assist you in the creating a new fee process.

## *You will need to have the following information available:*

- $\Rightarrow$  PaySchools Central User ID & Password Your PSC Administrator should have assigned you a user id and password to log into PSC. If you do not have a user id and password you will not be able to proceed. Please contact Laurie Stevenson or Charlene Staniec for assistance if you do not have this information.
- $\Rightarrow$  Chippewa Valley Schools PaySchools Central web link this should be provided to you by the PSC administrator when you received your user id and password. If you do not have the link you can type **https://chippewavalleyschools.payschools.com/** on the address bar of your web browser.
- $\Rightarrow$  Fee Name -this is the name of the fee that will be input into PSC. "AP Chemistry Note Packet" is used as an example for this document.
- $\Rightarrow$  Fee amount you will need to know the dollar amount of the fee you are entering.
- $\Rightarrow$  ASN When setting up a fee you will need to assign the appropriate ASN to is. Note that PSC uses the phrase "GL Code" this is the same as the CVS ASN number. Remember ASN = GL Code.
- $\Rightarrow$  Start Date What date do you want the fee to be available for assigning or selecting?
- $\Rightarrow$  End Date What date will the fee stop being available for to assign or select?
- $\Rightarrow$  Due Date What date is the fee due to be paid by?

## **Have this information available? Great! You are now ready to begin adding your first fee!**

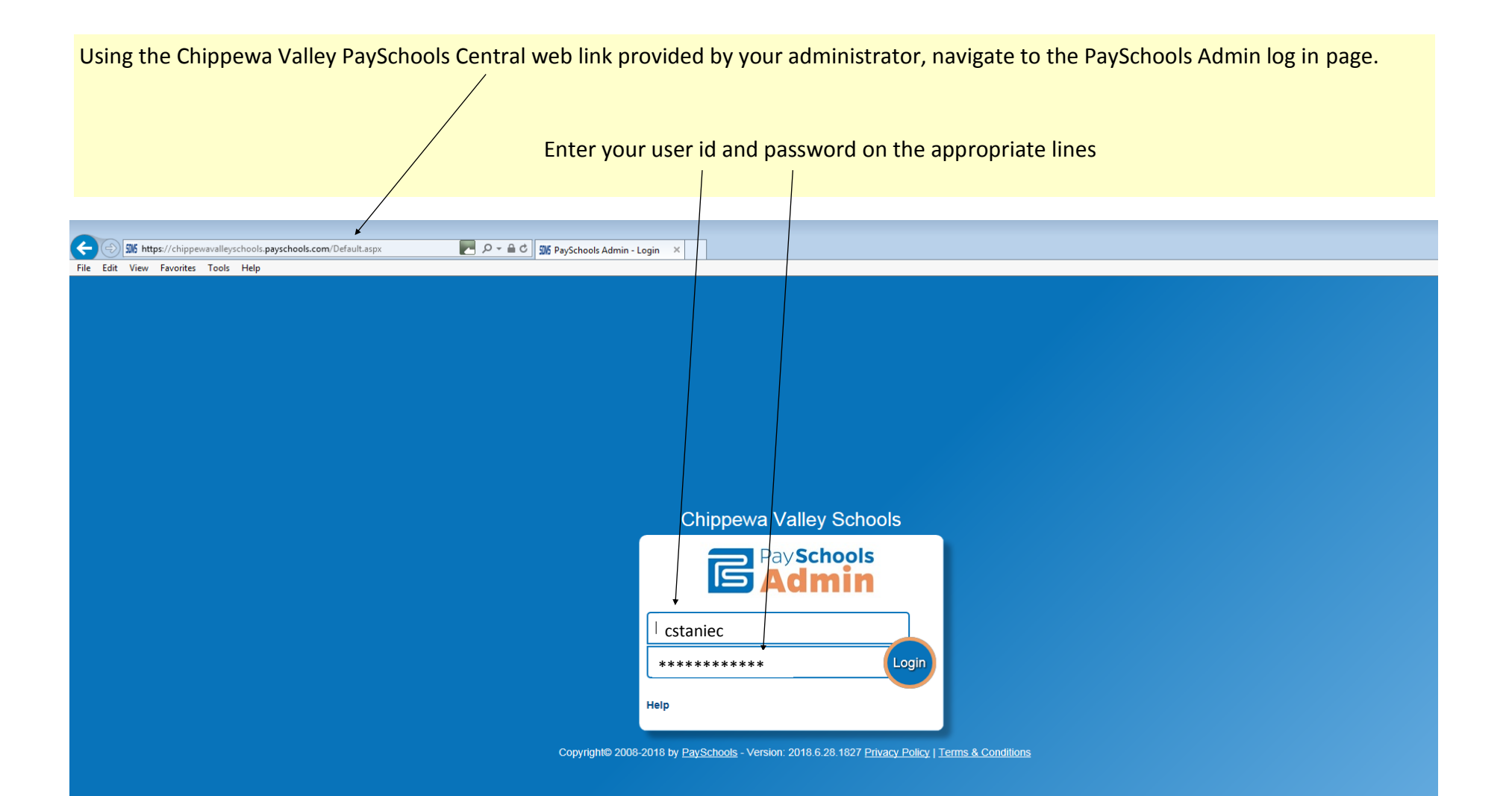

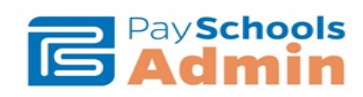

## **Chippewa Valley Schools**

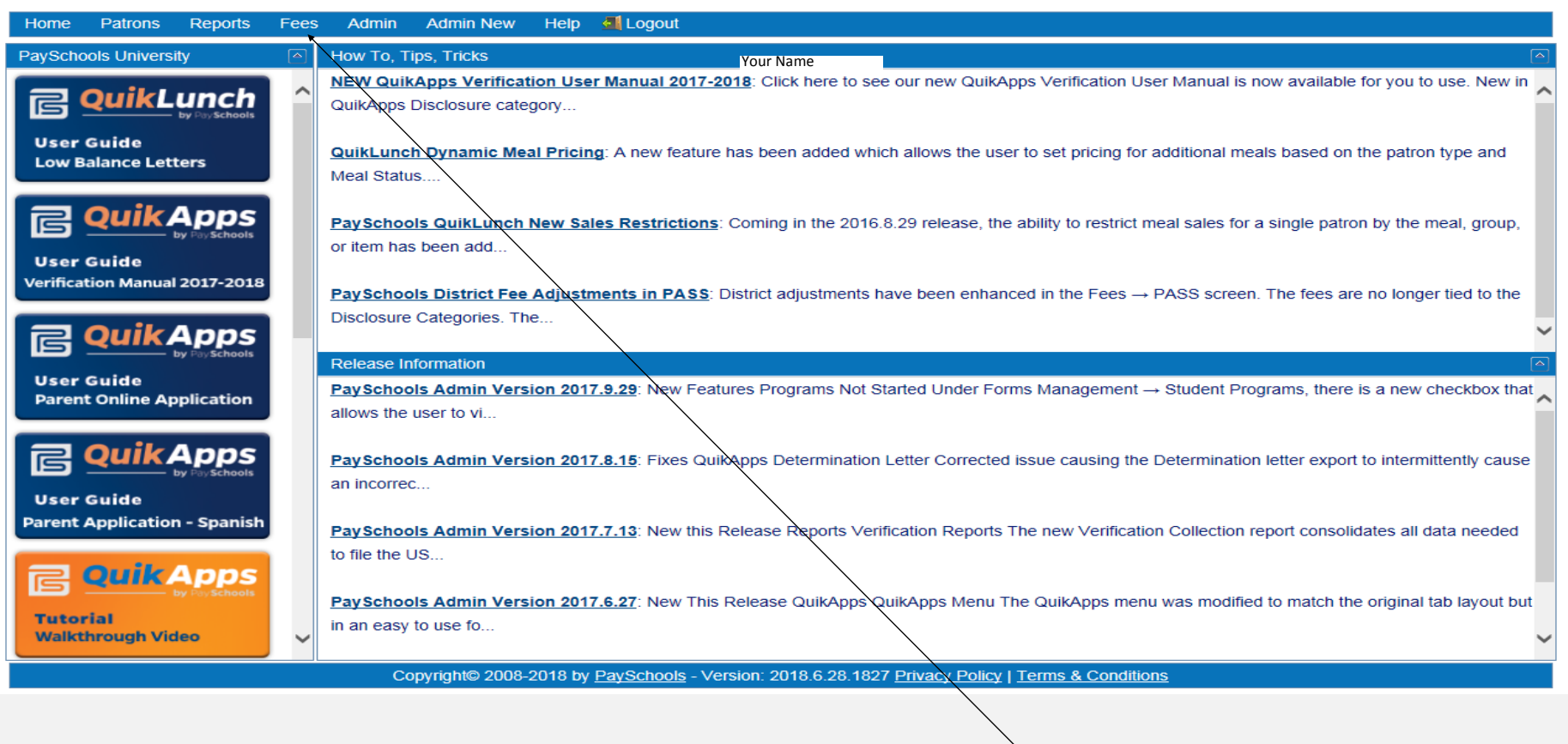

When you are logged in you will see the PSC Admin page. From this page you will hover your cursor over the word Fees to open up the fees menu.

The fees menu will look like this. Under fees you will see all of the options that pertain to fees.

When creating a new fee you want scroll down to the word Administration the scroll to the right and select Manage Fees. PaySchools Central will turn the fields that you are selecting orange.

When the Manage Fees box opens it will look like this. You are going to click on "Add New Fee"

It does not matter if you click the plus sign or on the words - it will open the new fee screen either way!

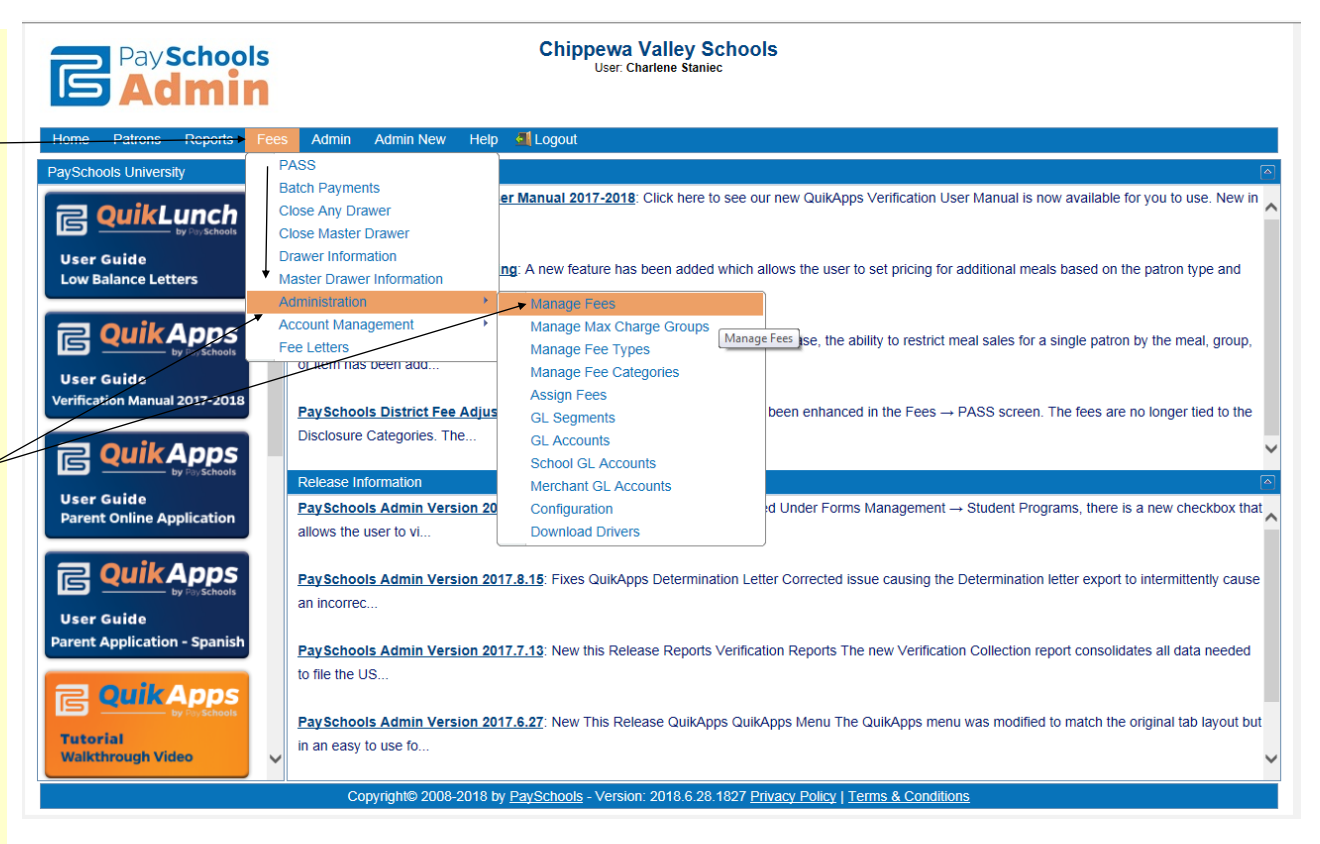

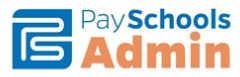

**Chippewa Valley Schools Hear Charleng Stanier** 

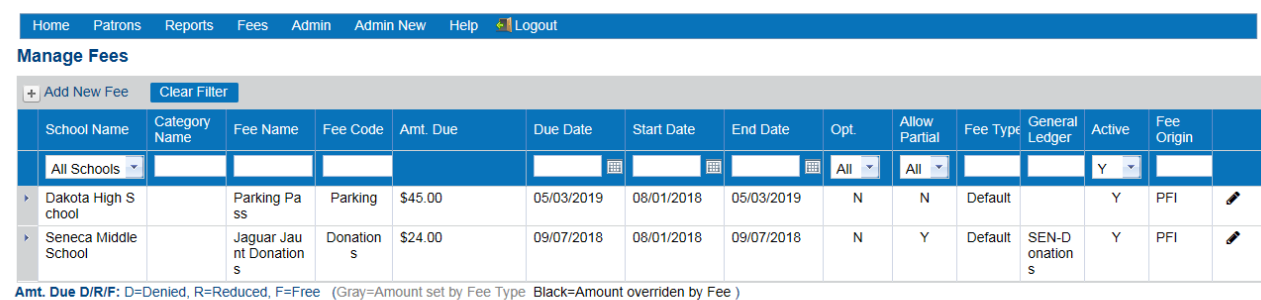

Copyright@ 2008-2018 by PaySchools - Version: 2018.6.28.1827 Privacy Policy | Terms & Conditions

Remember the items on the first page you needed? This is where you will start inputting your fee specific information. In this example of the new fee screen you can see Dakota High School. Your view may be slightly different - you will only see schools that are assigned to you by the PSC Administrator.

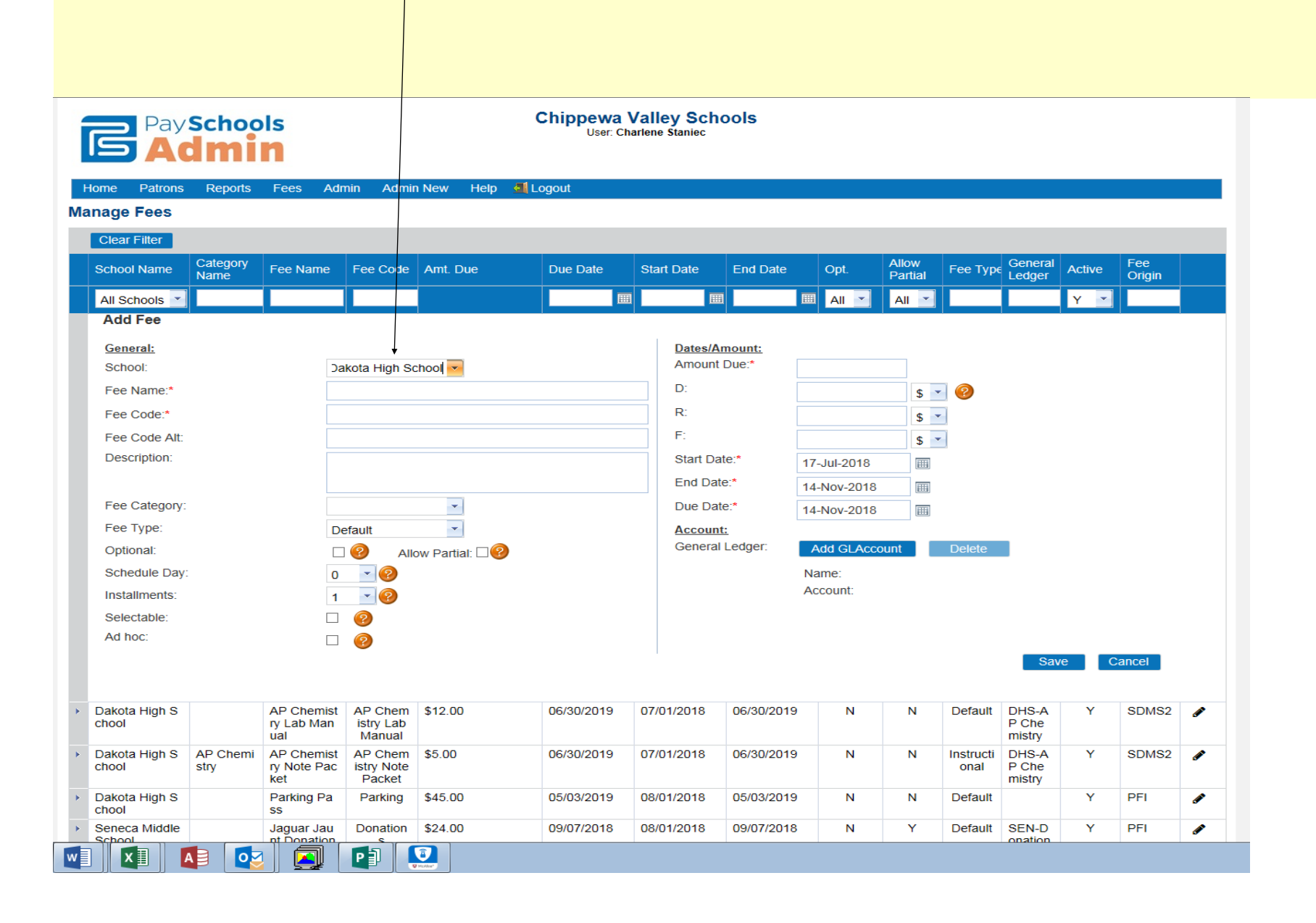

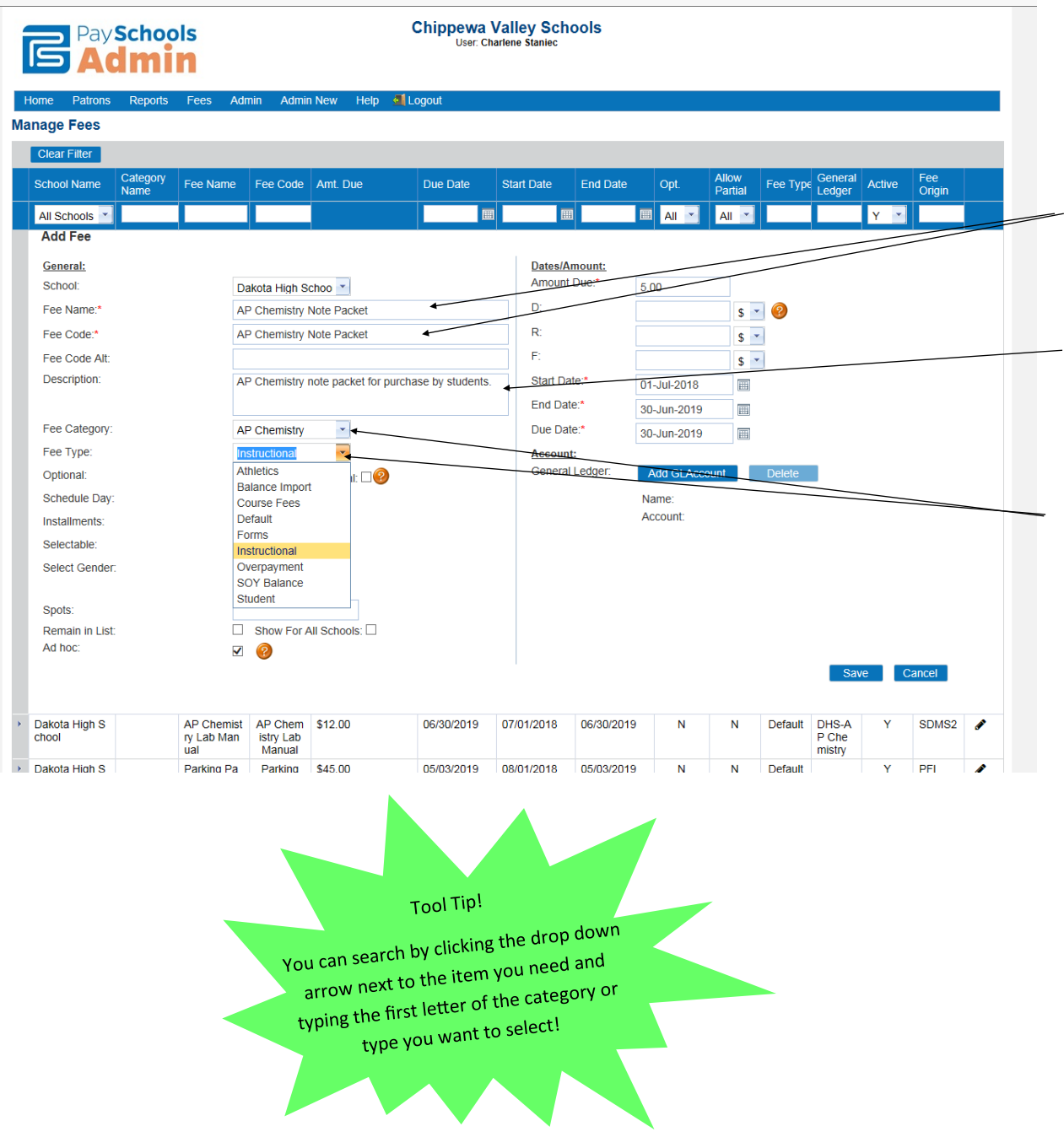

The next few items should be set or left exactly as outlined. Changing or selecting these items will cause your fees will not be set up properly.

**Optional & Allow Partial:** Do not check these boxes.

- *Schedule Day*: Leave this set to zero.
- I*nstallments*: Leave this set to one.

**Selectable:** Check this box. When you check this box it will revel the Select Gender dropdown, the All Grades check box, the Spots box and the Remain in List check boxes.

You can change Select Gender or All Grades if necessary for your fee. For example; if your fee is specific to young men or young women you can select the appropriate gender. Same with Grade - if the fee is grade specific un-check this box and a dropdown showing the grade list will appear. Select the appropriate grade for your fee.

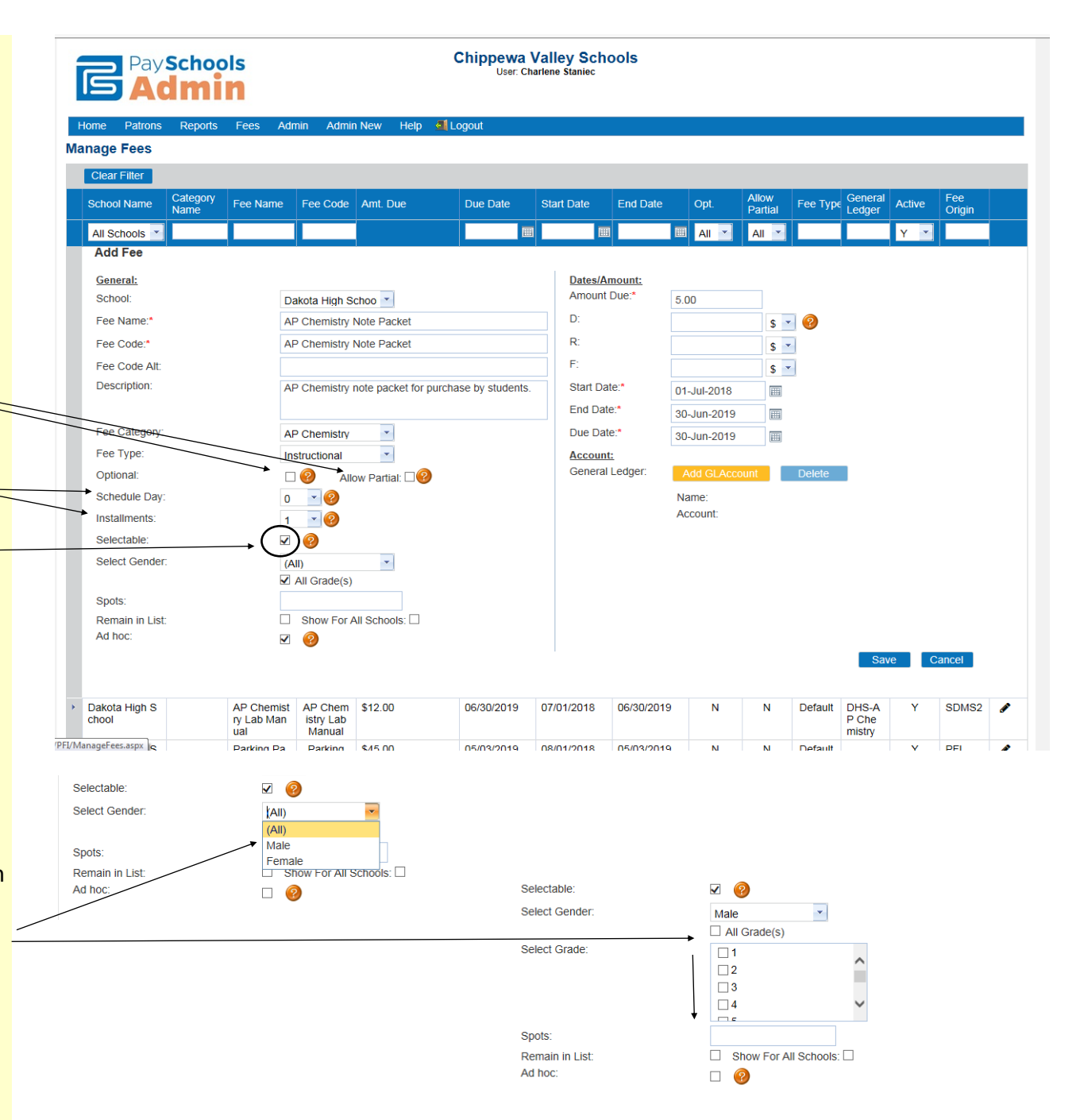

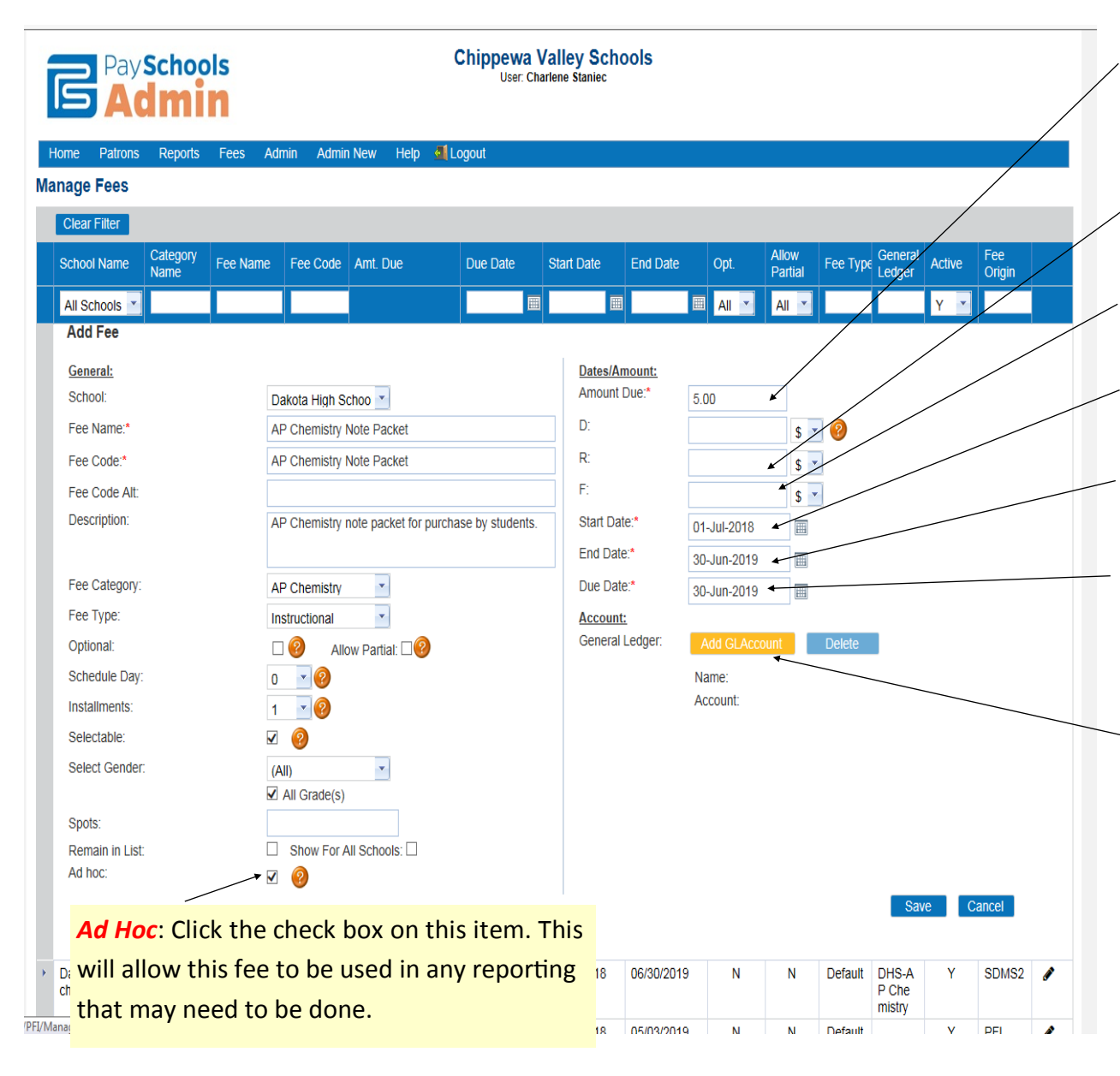

*Amount Due:* This is the dollar value that you are giving this fine.

*D*: This field indicates the item is denied.

*R*: This dollar value indicates what the cost of this fee is for Reduced Lunch students.

*F*: This dollar value indicates what the cost of this fee is for Free Lunch students.

*Start Date*: Enter the date you want this fee to be available to assign or sell.

*End Date*: Enter the date that you want this fee to stop being available to assign or sell.

*Due Date:* Enter the date that you want this fee to stop being available to assign or sell.

You will now need to "*Add GL Account*" to this fee. Remember PSC GL Account is the same as the CVS ASN. Click on the orange Add GL Account button. This will open a GL Account search box.

ASN's have been pre-loaded for all schools. Please be sure to select the ASN for your school. To help assist you with this we have put a 3 or 4 letter code at the start of each ASN name.

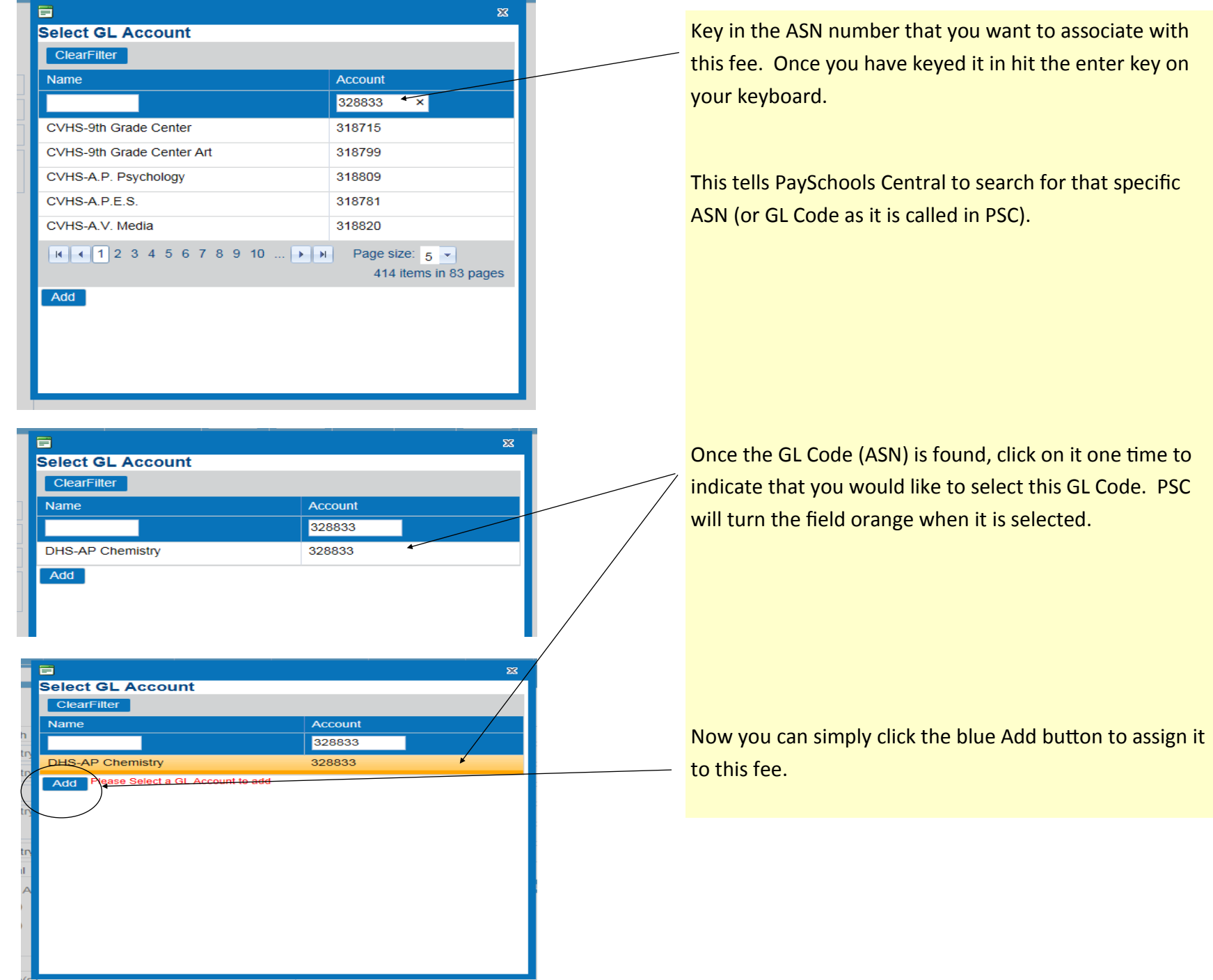

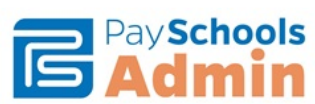

**Chippewa Valley Schools**<br>User: Charlene Staniec

Home Patrons Reports Fees Admin Admin New Help 4 Logout **Manage Fees** Clear Filter Fee Type General Fee<br>Origin Category<br>Name Allow School Name Fee Name Fee Code | Amt. Due Due Date **Start Date End Date** Opt. Active Partial All Schools \* 画 圖 圃  $All -$ All  $\overline{+}$  $Y = T$ **Add Fee** Dates/Amount: General: Amount Due:\* School: Dakota High Schoo 5.00 D: Fee Name:\* AP Chemistry Note Packet  $s - 2$ R: Fee Code:\* AP Chemistry Note Packet  $s \mathsf{F}^1$ Fee Code Alt:  $s -$ Description: Start Date:\* AP Chemistry note packet for purchase by students. 01-Jul-2018 画 End Date:\* 30-Jun-2019 圖 Fee Category:  $\blacktriangleright$ Due Date:\* **AP Chemistry** 30-Jun-2019 圃  $\overline{\phantom{a}}$ Fee Type: Instructional **Account:** General Ledger: Add GL Account **Delete** Optional:  $\Box$  ? Allow Partial:  $\Box$ Schedule Day:  $- 2$ **DHS-AP Chemistry**  $\mathbf 0$ Name: Account: 328833  $-$  2 Installments:  $1<sup>1</sup>$ Selectable:  $\sqrt{2}$ Now you can see that your fee has picked up the Select Gender:  $\blacktriangledown$  $(A||)$ GL Code (ASN). This is the last step - you can now  $\overline{\mathbf{y}}$  All Grade(s) click on the blue Save button to finish creating this Spots: fee.Remain in List: □ Show For All Schools: □ Ad hoc:  $\blacktriangledown$ 2 Save Cancel

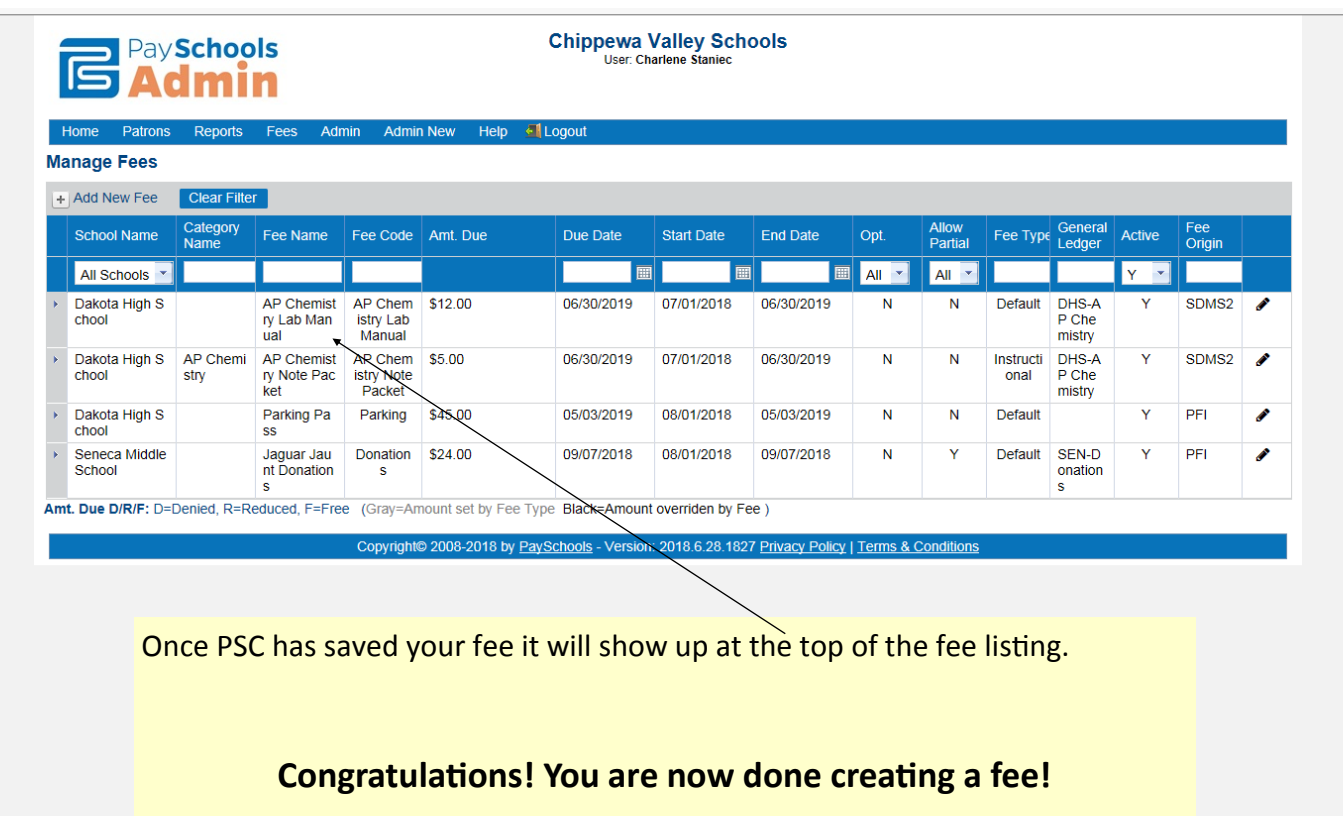